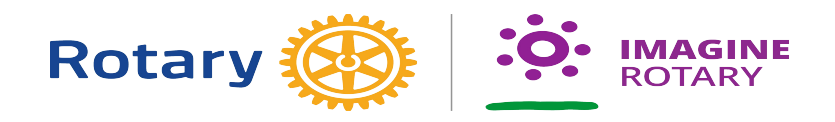

# **How to Enter Goals in Rotary Club Central**

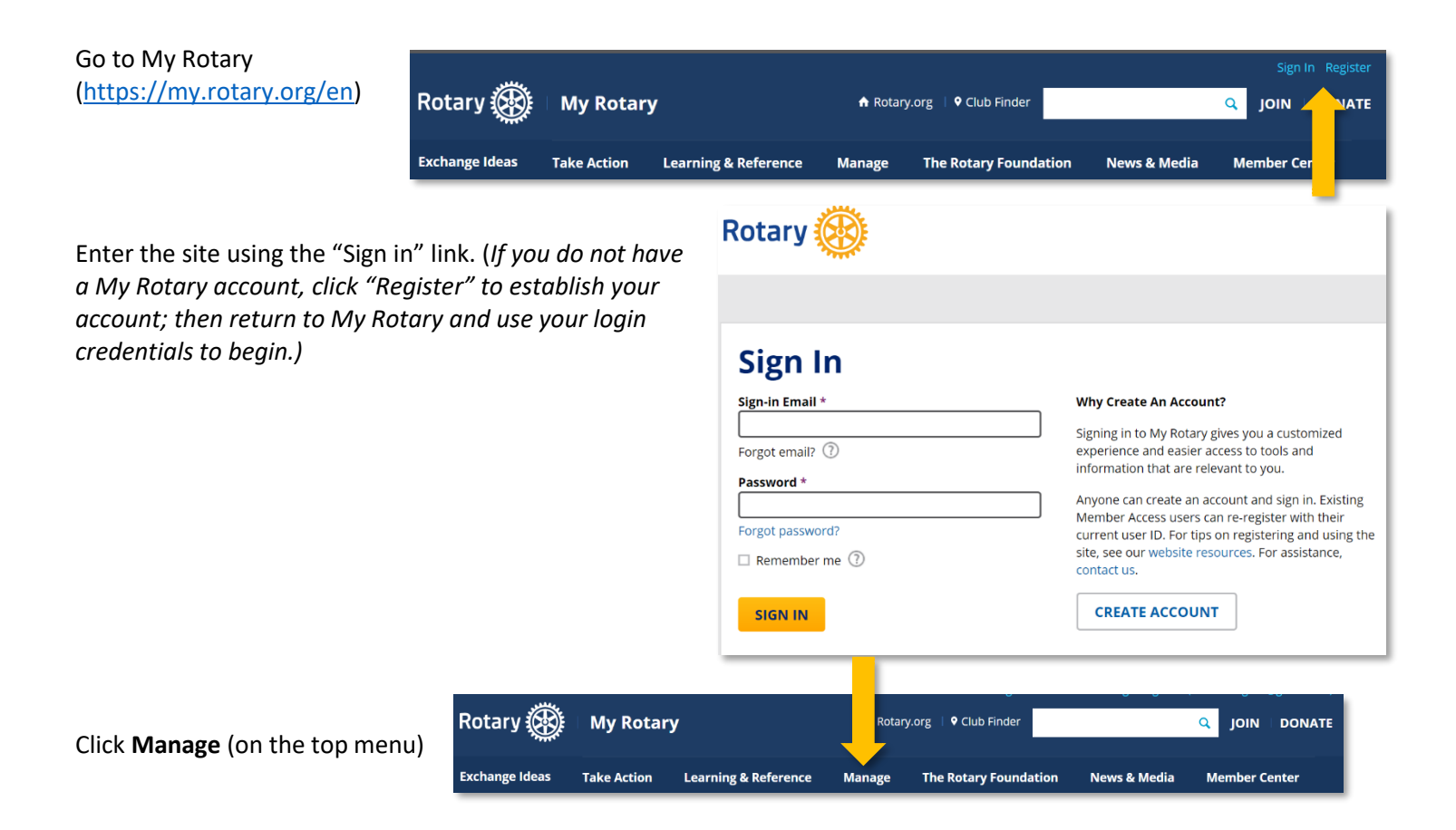

Go to *Rotary Club Central* (under "Club & District Administration") – wait to be signed in to RCC2. This may take a minute, so be patient!

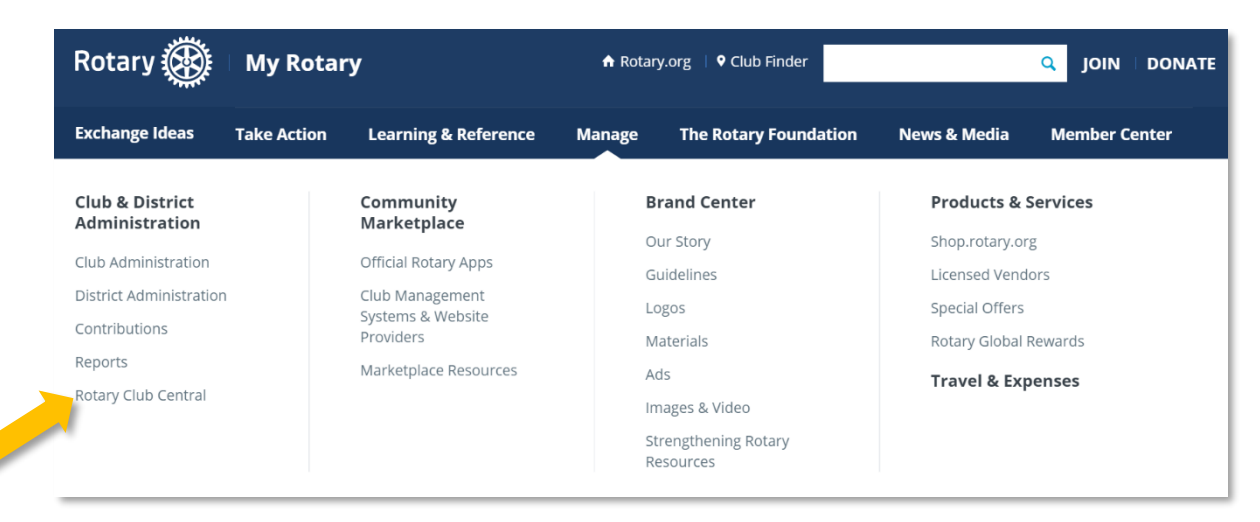

Once signed in, you will see your Dashboard.

You should see a welcome message and navigation menus below and to the left (items that appear on these menus will vary based on your level of access).

If you do not see the menu on the left, click the three horizontal lines next to "Rotary Club Central" – this toggles to display or hide the menu.

On the left side menu, go to **Goal Center.**

You should see your club name and achievements to date for the year displayed.

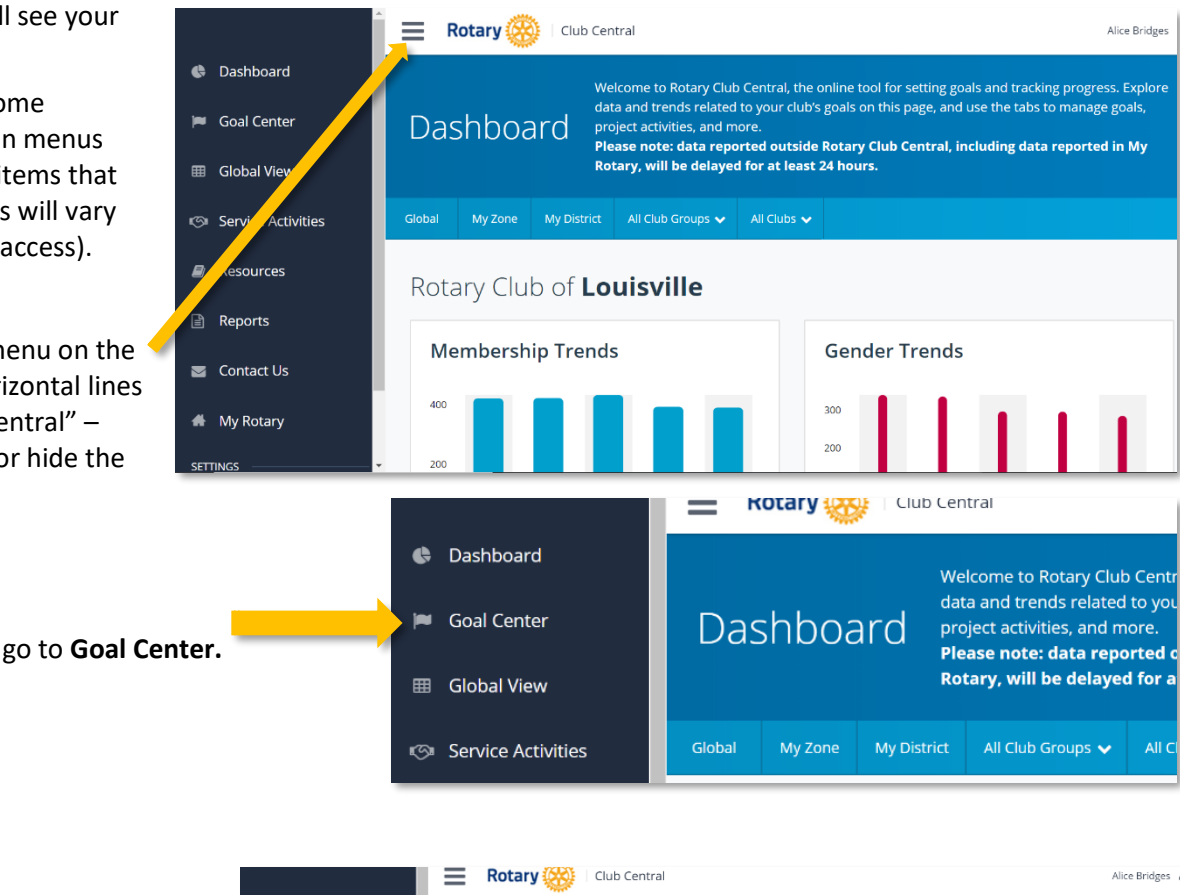

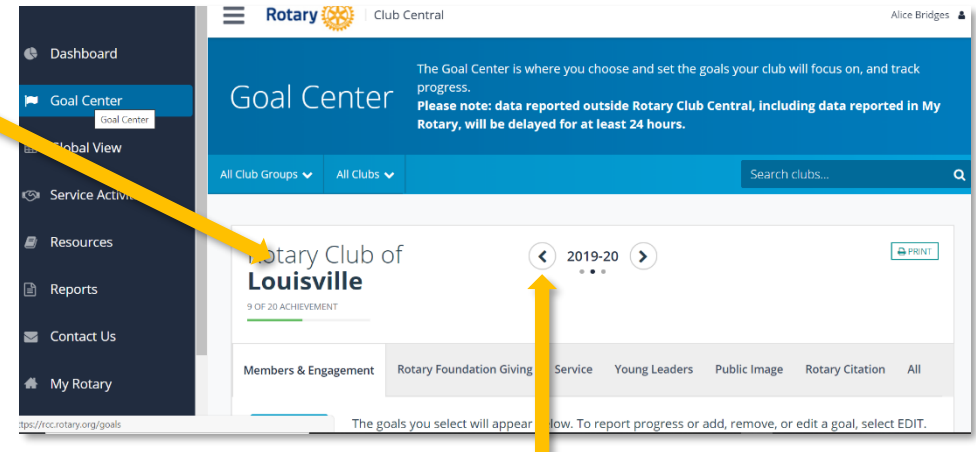

You can go to the previous year or the next year by clicking this arrow. (Note: It may be helpful to look at the goals for the previous year(s) to help you make decisions on goals for the current year.)

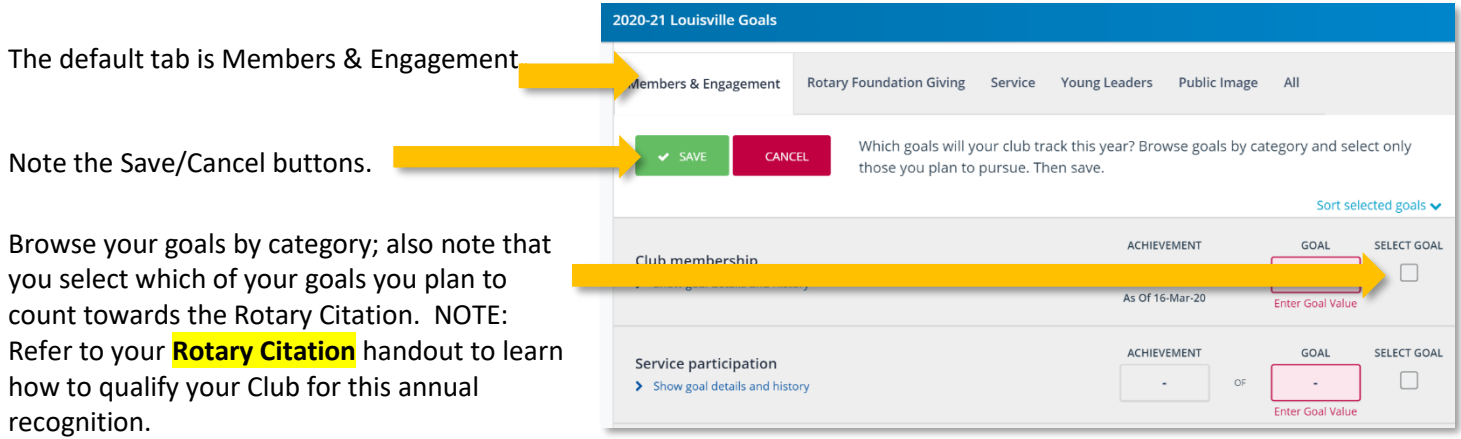

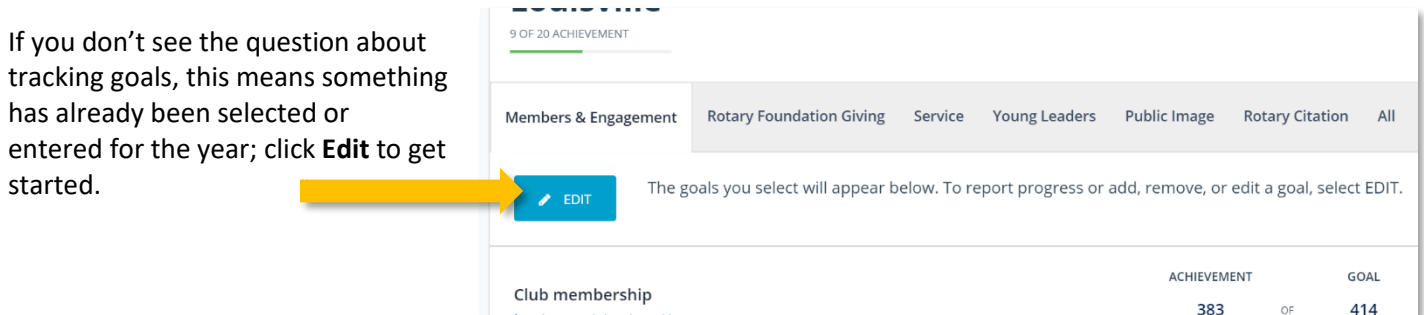

Follow these steps to set AND select goals for 2020-2021 in each area. **First—click 2020- 2021.**

### **Members & Engagement**

#### **Club Membership**

Enter the number of members you expect to have by the end of June 2021. Click the blue link for "Show goal details and history" if you want to find out more.

#### **Service Participation**

Enter the number of members you expect will participate in Club service activities during the Rotary year.

#### **New Member Sponsorship**

Enter the number of members you expect will sponsor a new Club member during the Rotary year.

#### **Rotarian Action Group Participation**

Enter the number of members you expect will be a member of a Rotarian Action Group during the Rotary year.

## **Leadership Development**

Enter the number of members you expect will participate in leadership development programs or activities during the Rotary year.

#### **District Conference Attendance**

Enter the number of members you expect to attend the district conference in 2021.

#### **Rotary Fellowship Participation**

Enter the number of members you expect will belong to a Rotary Fellowship during the Rotary year.

### **District Training Participation**

Enter the number of club committee chairs who you expect will attend the district training assembly in August, 2020.

*\*In every goal, you can click the blue link for "Show goal details and history" to find out more. As you fill out each goal, you can also opt to select that goal to count towards the Rotary Citation.* When you are finished, click **Save**.

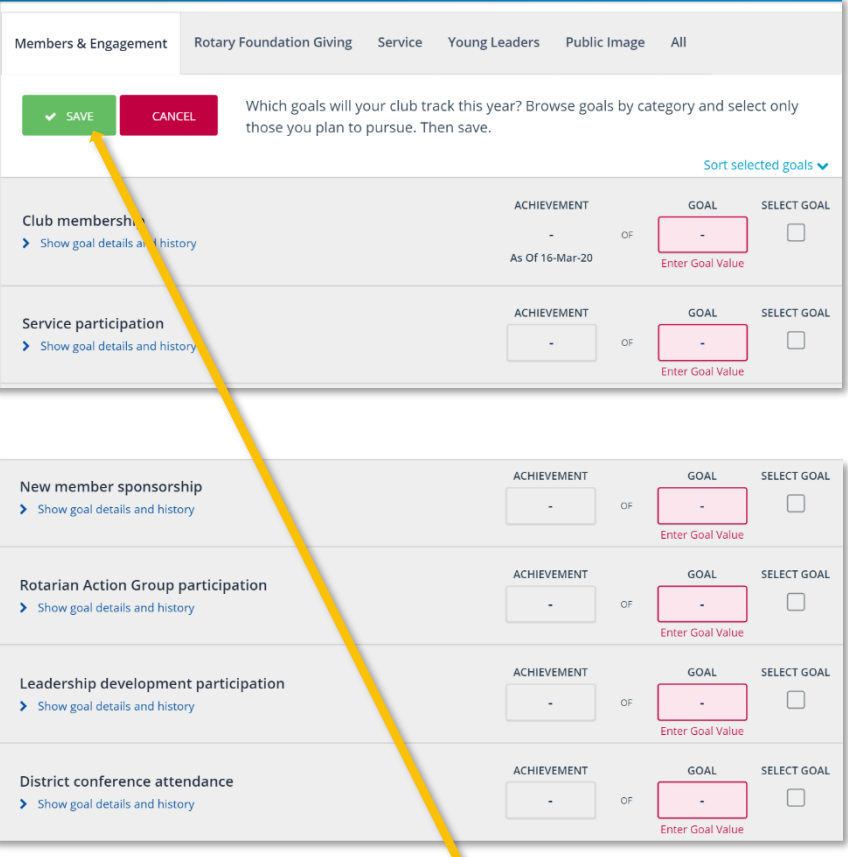

### **Rotary Foundation Giving**

Click the tab on the menu bar for Rotary Foundation Giving.

Browse goals by category and select those you plan to count towards the Rotary Citation. Then **save.**

#### **Annual Fund Contributions**

Enter the dollar amount you expect your Club to contribute to The Rotary Foundation Annual Fund

#### **PolioPlus Fund Contributions**

Enter the dollar amount you expect your Club to contribute to The Rotary Foundation PolioPlus Fund

#### **Major Gifts**

Enter the number of single outright donations of \$10,000 or more you expect will be made during the Rotary year.

#### **Bequest Society Members**

Enter the number of individuals or

couples you expect who will plan to leave \$10,000 or more to The Rotary Foundation through their estate.

#### **Benefactors**

Enter the number of individuals or couples you expect who will plan to include The Rotary Foundation Endowment Fund as a beneficiary of their estate or who will make an outright gift of \$1,000 or more to the Endowment Fund.

*\*In every goal, you can click the blue link for "Show goal details and history" to find out more. As you fill out each goal, you can also opt to select that goal to count towards the Rotary Citation.*

When you are finished entering goals, click **Save**.

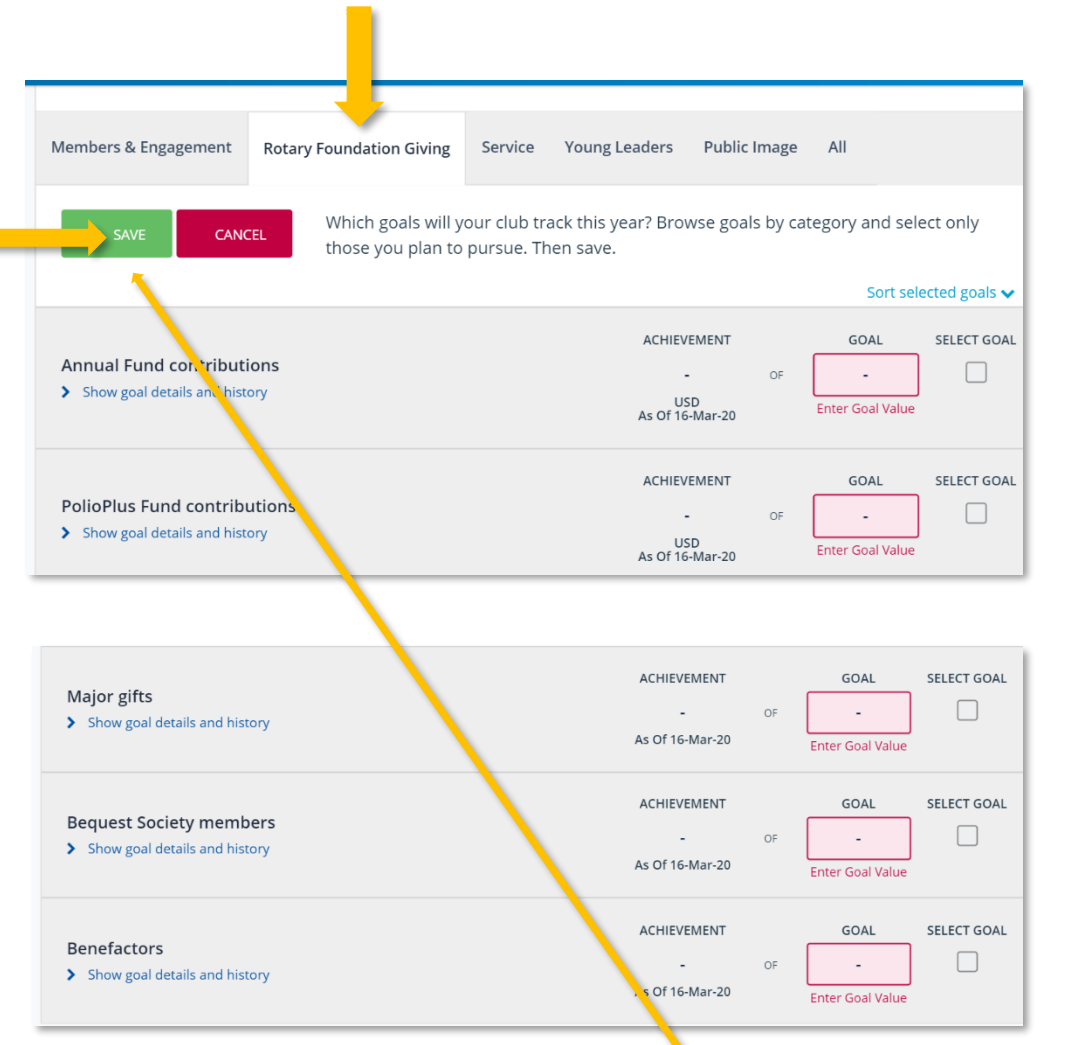

### **Service**

Click the tab on the menu bar for **Service**.

Browse goals by category and select those you plan to count towards the Rotary Citation. Then **save.**

Enter the number of service projects you expect your club to complete during the Rotary year. Members & Engagement **Rotary Foundation Giving Young Leaders Public Image** Service All Which goals will your club track this year? Browse goals by category and select only CANCEL those you plan to pursue. Then save. Sort selected goals **↓** ACHIEVEMENT GOAL SELECT GOAL Service projects  $\Box$  $\mathbf{r}$ > Show goal details and history As Of 16-Mar-20 **Enter Goal Value** 

*\*Click the blue link for "Show goal details and history" to find out more. You can also select that goal to count towards the Rotary Citation.* When you are finished, click **Save**.

#### **Young Leaders** Members & Engagement **Rotary Foundation Giving** Service Young Leaders **Public Image**  $\Delta$ II Click the tab on the menu bar for **Young Leaders**. Which goals will your club track this year? Browse goals by category and select only CANCEL those you plan to pursue. Then save. Browse goals by category and select Sort selected goals  $\blacktriangleright$ only those you plan to pursue. Then SELECT GOAL **save. ACHIEVEMENT** GOAL **Rotaract clubs**  $\Box$ > Show goal details a ad history As Of 16-Mar-20 **Enter Goal Value Rotaract Clubs** Enter the number of new and existing SELECT GOAL ACHIEVEMENT GOAL Interact clubs Rotaract clubs your club will sponsor  $\Box$ > Show goal details and histor during the Rotary year. As Of 16-Mar-20 Inter Goal Value ACHIEVEMENT GOAL SELECT GOAL Inbound Youth Exchange students **Interact Clubs**  $\Box$ > Show goal details and history ÷, Enter the number of new and existing **Enter Goal Value** Interact clubs your club will sponsor SELECT GOAL **ACHIEVEMENT** GOAL Outbound Youth Exchange students during the Rotary year.  $\Box$  $\blacktriangleright$  Show goal details and history **Enter Goal Value Inbound Youth Exchange Students** SELECT GOAL ACHIEVEMENT GOAL Enter the number of Rotary Youth **RYLA participation**  $\Box$ L. > Show goal details and history Exchange students your club will host

will be coming to your area and staying with your members).

#### **Outbound Youth Exchange Students**

during the Rotary year (students who

Enter the number of Rotary Youth Exchange students your club will sponsor during the Retary year (students your club will be sending to other areas).

#### **RYLA Participation**

Enter the number of individuals your club will sponsor to participate in Rotary Youth Leadership Nwards events during the Rotary year.

*\*Click the blue link for "Show goal details and history" to find out more. As you fill out each goal, you can also opt to select that goal to count towards the Rotary Citation numeral state of the same count towards the Rotary Citation numeral state.* **The same count towards the Rotary Citation <b>***numeral state.* And the same count of the sam

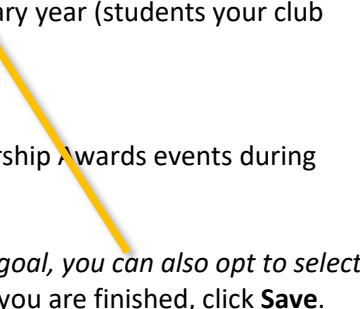

**Enter Goal Value** 

### **Public Image**

Click the tab on the menu bar for **Public Image**.

Browse goals by category and select those you plan to count towards the Rotary Citation. Then **save.**

### **Strategic Plan**

If your club has an up-to-date strategic plan, slide the **Achievement** button to "yes"; it will turn green and a checkmark will appear.

If your club does not have a strategic plan, leave this section as is.

#### **Online Presence**

If your club has an online presence and it accurately reflects current activities, slide the **Achievement** button to "yes"; it will turn green and a checkmark will appear.

#### **Social Activities**

Enter the number of social activities your club will hold outside regular meetings during the Rotary year.

#### **Update Website and Social Media**

Enter the number of times per month your club will update their website or social media accounts during the Rotary year; You can click the blue link for "Show goal details and history"

#### **Media Stories About Club Projects**

Enter the number of media stories you expect will cover your club's projects during the Rotary year.

### **Use of Official Rotary Promotional Materials**

If your club uses Rotary International's advertising and public service materials available in the Erand Center to promote Rotary in your community during the Rotary year, slide the button under "Achievement" to indicate yes (it will turn green and a checkmark will appear); If not, leave this section as is; You can click the blue link for "Show goal details and history" if you want to find out more

*\*Click the blue link for "Show goal details and history" to find out more. As you fill out each goal, you can also opt to select that goal to count towards the Rotary Citation.*

When you are finished, click **Save**.

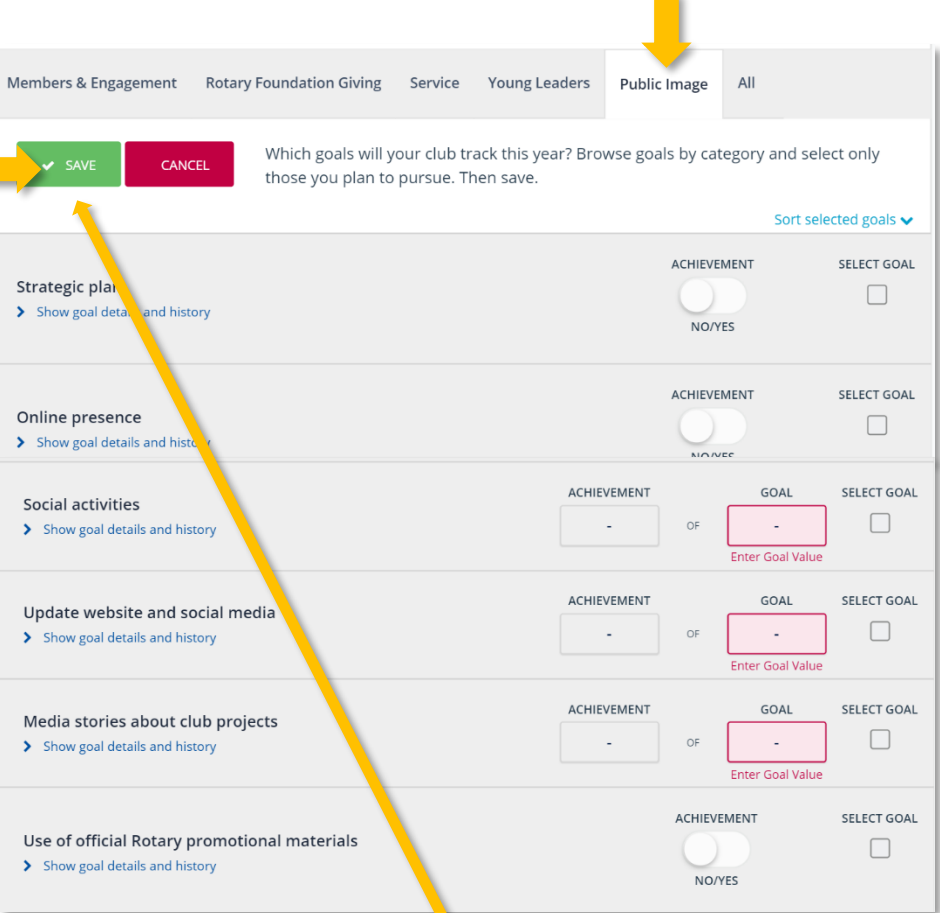

### **Service Activities**

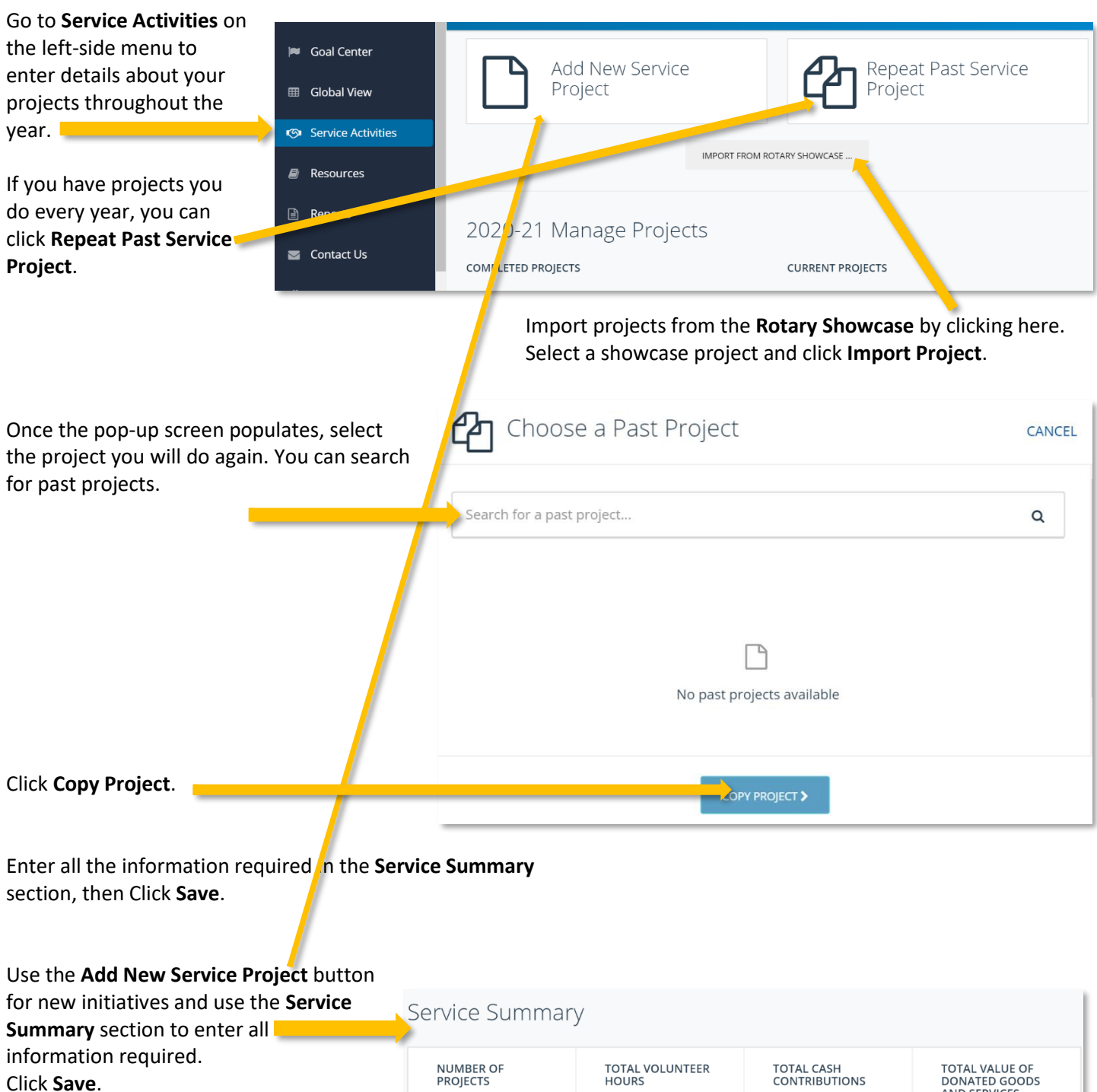

NOTE: For some categories, there will be a pop-up menu such as **Areas of Focus** where you will select the associated Rotary area of focus.

Once all service projects are entered, slide the button under **Project Complete** and click **Save** at the top of the page.

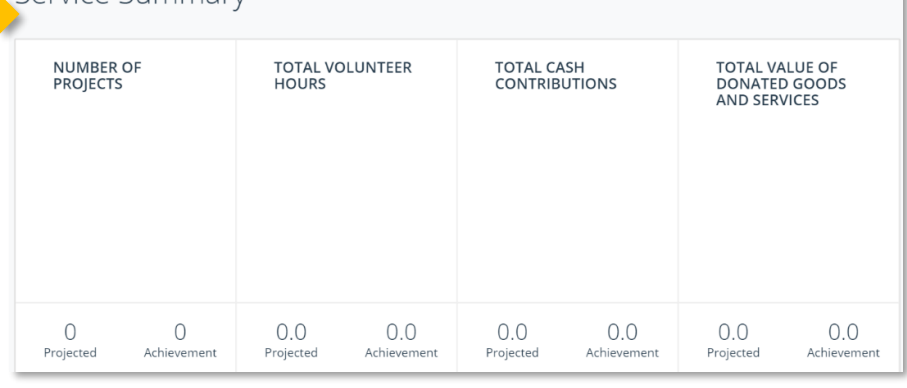

As you enter projects, you can see progress throughout the year.

### **Keeping Track**

Once you enter all your Club goals, you can use the **All** tab to see the entire list, to update them, and to track your progress throughout the Rotary year.

When your year is completed (or as the year progresses), return to the Goal Center and Service Activities and enter your data. Some items will update automatically (such as Rotary Foundation giving) from Rotary International.

These goals and achievements give you a snapshot of what your Club accomplished in your Rotary year and provide valuable data, especially for your next President. Each section may also be printed if you need a hard copy.

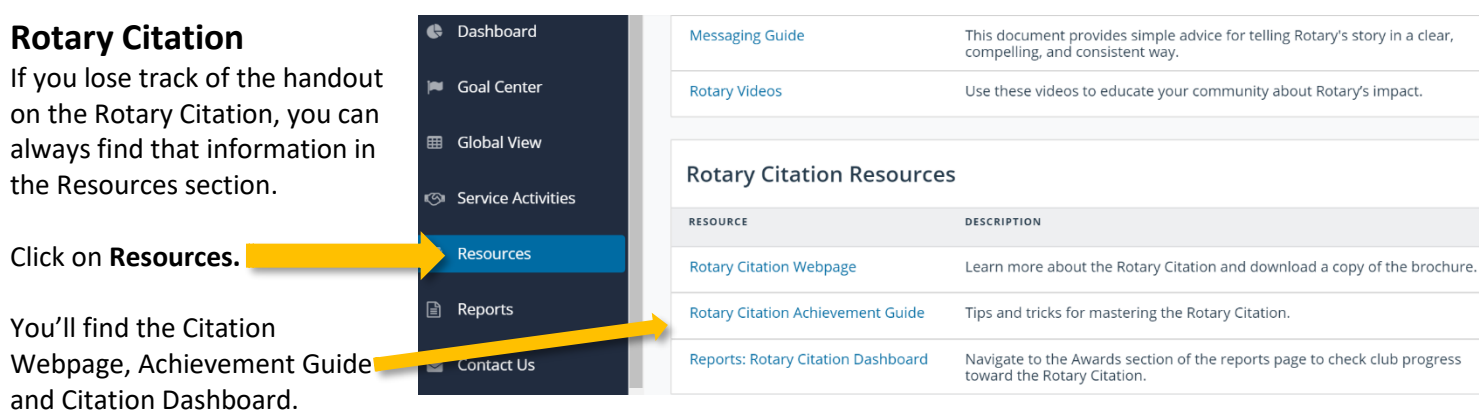